# **Processing INTRODUCTION**

### 2014コンピューター・アート

### Processingのインストール

http://processing.org/download/index.html このサイトから最新のバージョンがダウンロード可能

### 記号の読み方

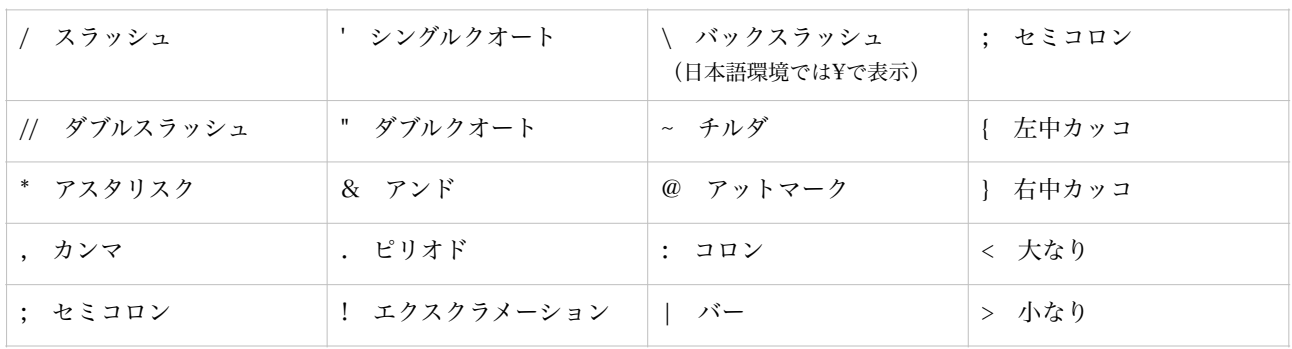

### プログラム実行方法

3通りのプログラム実行方法があります

#### ○テストで実行する

画面左上の「RUN」ボタンを押す。

#### ○インターネット上で動作するアプリケーションを制作する

「Export」ボタンを押すと保存フォルダ内に「applet」フォルダが作られる。その中のファイルをアッ プロードすることにより、インターネット上で閲覧することができる。

#### ○単体で動作するアプリケーションを制作する

メニュー「file」から「Export Application」を選択すると、ファイルの保存フォルダ内に「application.linux」 「application.macosx」「application.windows」というフォルダが制作される。この フォルダ内のファイルはmac os ,windows, linuxのOSに最適化されており、Processingのソフトがな くても単体で動作させることが可能。

#### 基本命令

#### 1. 画面のサイズを指定する

size(横のピクセル数, 縦のピクセル数) ;

例 / 縦に480ピクセル、横に480ピクセルの画面サイズを設定する

size(640, 480);

2. 点を描く

point(x座標, y座標);

例 / 座標(50, 10)に点を描く

point(50, 10);

## 3.コメントをつける

// 以下任意の文章

例

//テスト

ダブルスラッシュ以下はプログラムに影響しない。制作者のメモや一時的にプログラムを無効にする際に使用

#### 4. 直線を描く

line(始点のx座標, 始点のy座標, 終点のx座標, 終点のy座標);

例 / 座標(200,0) から座標(0,200)まで直線を引く

line( 200, 0, 0, 200);

#### 5. 長方形を描く

rect(x座標, y座標, 幅, 高さ);

例 / 座標(100,10)に幅20高さ30の長方形を描く

rect( 100, 10, 20, 30);

#### 6. 円を描く

ellipse(x座標, y座標, 横の直径, 縦の直径);

例 / 座標(100,10)に横20縦30の楕円を描く

ellipse( 100, 10, 20, 30);

#### 7. 三角形を描く

triangle(x1, y1, x2, y2, x3, y3);

例 / 座標(100,10)と(50,100)と(100,50)を頂点とする三角形を描く

triangle(10, 10, 50, 100, 100, 50);

#### 8. 四角形を描く

quad (x1, y1, x2, y2, x3, y3, x4, y4);

例 / 座標(10,10)と(70,5)と(90,50) と(10,100) を頂点とする四角形を描く

quad(10, 10, 70, 5, 90, 50,10,100);

9. ベジェ曲線を描く

bezier  $(x1, y1, cx1, cy1, cx2, cy2, x2, y2)$ ;

例 / 座標(32,20)と(80,5)のコントロールポイント、 座標(80,75)と(30,75)のコントロールポイントを結ぶベジェ曲線を描く

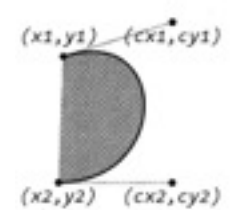

Processing / page 2

#### 10. 背景に色をつける

background( 明度 ); または background( red, green, blue); 数値は0から255の値の範囲内で指定する

例

background(0); //黒色背景

background(255,165,0); //オレンジ色

background(255); //白色背景

#### 色の指定方法について

............processingの標準設定では色を0から255までの数値で指定します。............................... メニューバーの「Tools→ColorSelector」を使用し、色の選択を行って下さい。

#### 11. 線に色をつける

stroke( 明度 ); または stroke( red, green, blue); 数値は0から255の値の範囲内で指定する

例1 / オレンジ色の線を描く

stroke(255,165,0); //オレンジ色 line(10, 10, 60, 50);

例2 / オレンジ色と緑色の線を描く

stroke(255,165,0); //オレンジ色 line(10, 10, 60, 50); stroke(0,165,100); //緑色色 line(50, 50, 10, 50);

#### 12. 線の太さを変える

strokeWeight( 線の太さ); 線の太さはピクセル数で指定

例/ 5ピクセルの太さで直線を描く

strokeWeight(5); line(10, 10, 60, 50);

### 13. 線を描かない

noStroke();

例/ 輪郭線を描かずに円を描く

#### 14. 色を塗りつぶす

fill( 明度 ); または fill( red, green, blue);

例/ オレンジ色で塗りつぶした円を描く

fill(255,165,0); ellipse(40, 40, 50, 50);

15. 色を塗りつぶさない(輪郭線のみ描く) noFill();

例/ 輪郭線のみの円を描く

noFill(); ellipse(40, 40, 50, 50);

#### 16. 半透明にする

fill( red, green, blue, 透明度);

透明度の項目に0から255までの透明度を設定する。数値が小さいほど透明度が高い。 透明度の指定はfillの他、strokeなど他の命令でも指定可能。

例:一方の円を半透明にして重ねる

fill( 0, 88, 255); ellipse(40, 40, 50,50); fill( 230, 188, 0, 70); ellipse(80, 80, 100,100);

#### 17. 図形のエッジをスムーズにする

smooth();

例:スムーズの有無を二種類の円で比較する

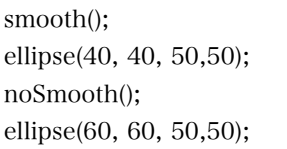

### 基本命令その2(複数の行で表現する命令)

#### 18. 多角形を描く(連続した線を描く)

beginShape(); vertex(x座標, y座標); endShape();

曲線を描くためにはvertex命令をbeginShapeとendShape命令の間に記述する必要があります。

size(200, 200); beginShape(); vertex( 20, 20); vertex( 60, 60); vertex( 180, 20); vertex( 20, 180); vertex( 20, 20); endShape();

19. 連続した曲線を描く

beginShape(); curveVertex(x座標, y座標); endShape();

曲線を描くためにはcurveVertex命令をbeginShapeとendShape命令の間に記述する必要があります。 Vertex内の引数を通る滑らかな曲線を描きます。 また、始点と終点の座標は二回ずつ指定します。

例 / キャンバスのサイズを横200、縦200に設定し、各座標を通過する曲線を作成する

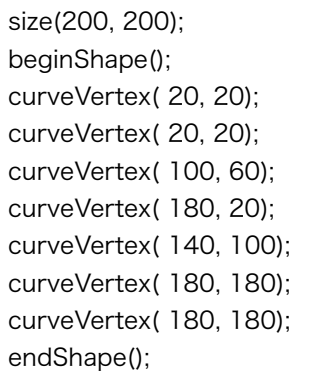

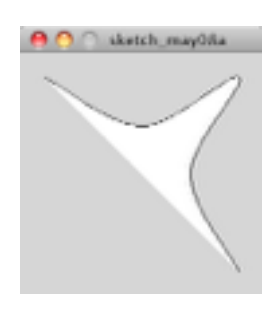

20. 連続したベジェ曲線を描く beginShape(); bezierVertex(x座標, y座標); endShape();

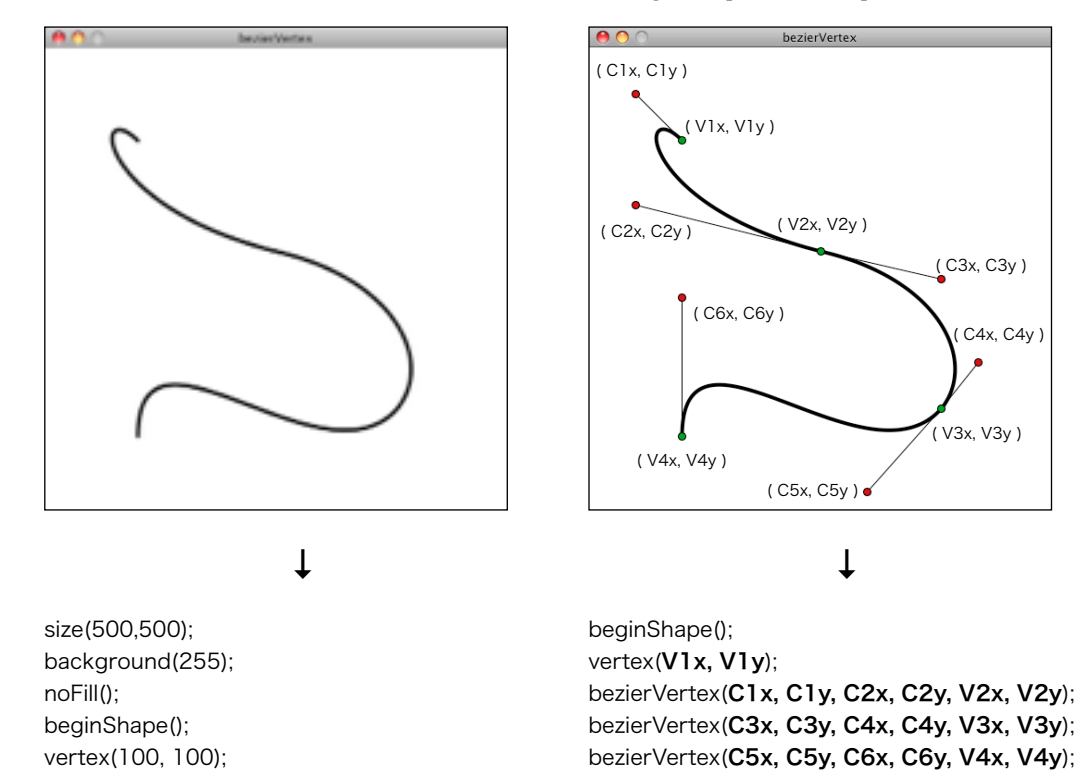

ベジェ曲線を連続して描くためにはbezierVertex命令をbeginShapeとendShape命令の間に記述します。

#### ○HSBでの色指定

の指定も可能

colorMode(HSB);

RGB以外の色彩指定方法

endShape();

bezierVertex(50, 50, 50, 170, 250, 220); bezierVertex(380, 250, 420, 340, 380, 390); bezierVertex(300, 480, 100, 270, 100, 420);

この命令を宣言後、色指定は(色相Hue、彩度Saturation、輝度Brightness)の数値で指定を行う

色指定の際、標準ではRGB (Red,Green,Blue)で指定を行うが、HSB(色相Hue・彩度Saturation・輝度Brightness)で

endShape();

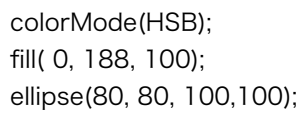

#### ○RGBでの色指定

colorMode(RGB);

この命令を宣言後、色指定は( Red, Green, Blue) の数値の指定を行う

colorMode(RGB); fill( 0, 188, 100); ellipse(80, 80, 100,100);

○色指定の範囲の変更

colorMode(RGB, 色の範囲);

 標準では色の範囲を0から255までの値で指定するが、任意の色の範囲に変更することも可能。 たとえば、 colorMode(RGB, 100);とすると0から100までの色指定に変更することが可能である。

Processing / page 6

### 変数・計算

### 1. 計算する

演算子を使用して計算する

例 / 引数内での計算

rect(200-100, 20\*5, 120-20, 120/2);

#### 計算記号について

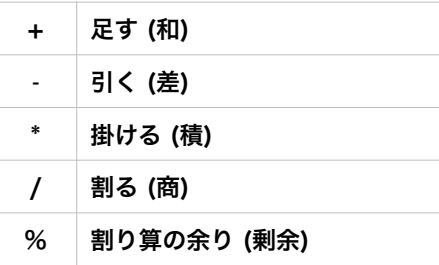

#### 2. 変数

#### 変数とは数値(データ)を納める入れ物である

#### ①変数を宣言する (代入も同時に行う)

#### 例

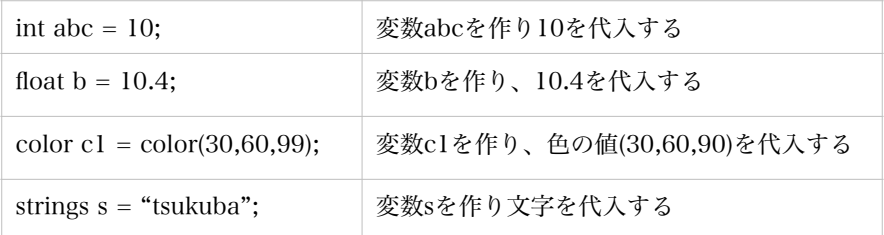

変数を使用する前に、必ず定義すること 変数の名称は英数字であれば任意に設定出来る。大文字小文字は区別される。

#### 2変数へ代入する

例

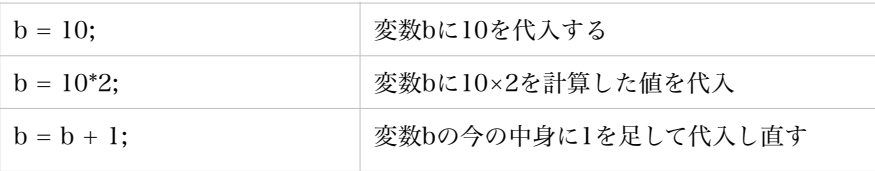

#### 備考 特殊な計算式

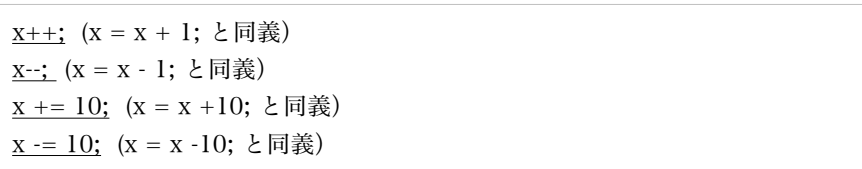

#### ③変数を利用する

例

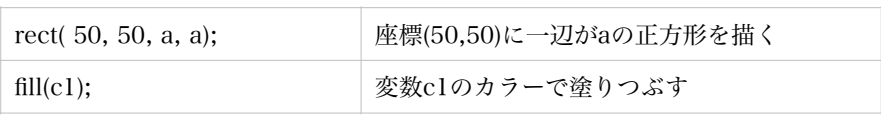

#### ③小数と整数の相互変換

Processingでは小数と整数は明確に区別されているので扱いに注意すること。小数と整数の変数は相 互に代入出来ないので、下記の手順が必要となります

たとえば、

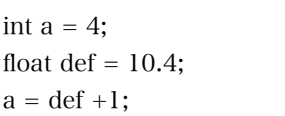

ではエラーになります。そこで

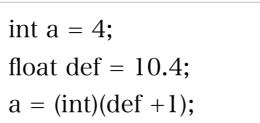

このようにすれば、aには整数に変換された値が代入されます。

3. システム変数

width →画面の横幅 height \_→画面の縦幅

上記の変数に数値を代入することはできません。数値を利用することだけが可能です。

### 繰り返し

#### for文 指定した回数繰り返す

### for( 繰り返し変数をつくる ; ループを行う条件 ; 変数の変化){ 繰り返しの処理の内容

}

例 / {}の間のline文が10回繰り返される

for (int i=0;  $i<10$ ;  $i=i+1$ ){ line ( i\*4 , 10, i\*4 + 40, 50); // ここの部分が繰り返される }

「変数iを0にして、毎回1を足しながら繰り返して、iが10になったら次に進む」

#### 繰り返しを繰り返す

for文の中に、さらにfor文を入れることでさらに複雑な繰り返し処理が可能である

例 / {}の間のrect文が100回繰り返される

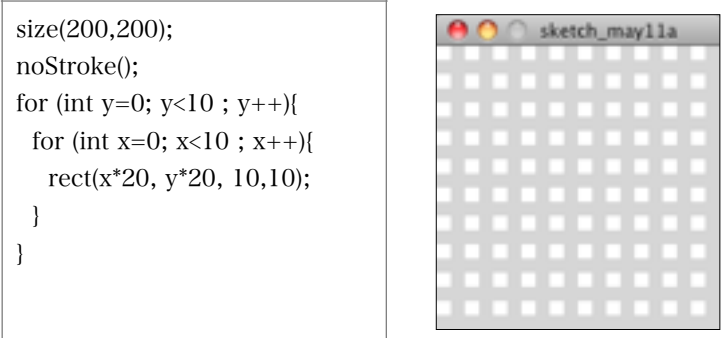

#### 一定の条件になるまで繰り返す-while文

```
while(ループする為の条件){ 
繰り返しの処理の内容 
}
```
例 / {}の間のrect文が15回繰り返される

int  $a = 0$ ; while( $a < 15$ ){  $a$  ++; rect( a\*5, a\*5, 10, 10 ); }

### 条件式

#### 条件によって処理の内容を変える- if ~ else 文

if( 条件式 ){ 条件式がtrueの場合の処理 }else{ 条件式がfalseの場合の処理 }

備考: elseは省略可能

例 / for文によって10本の線を引くが、前半の5本と後半の5本で線の太さを変える

```
for (int i=0; i<10; i=i+1){
if ( i < 5){
  strokeWeight(1); //iが5以下の時 
   }else{ 
   strokeWeight(1.3); //iが5以上の時 
   } 
line (i*8, 10, i*8 + 40, 50);
}
```
#### 条件の記述方法

if( i > 5) {処理} //iが5より大きい場合 if( i < 5) {処理} //iが5より小さい場合

if( i >= 5) {処理} //iが5以上の場合 if( i <=5) {処理} //iが5以上場合

if( i == 5) {処理} //iが5場合

条件分岐にはif文の他にswitch case文がある

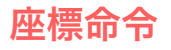

#### 1.translate 座標を移動させる

translate(Xの移動量、Yの移動量);

例) 同じ座標にrect命令で矩形を描くが、間にtranslate命令を入れることで原点を移動することが可能

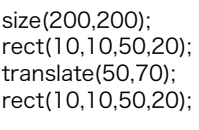

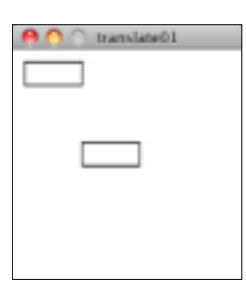

例) forを使用し複数回translateを実行する

size(200,200); colorMode(HSB, 100); background(99); noStroke();

 $for(int i = 0; i < 10; i++)$  fill(i\*10, 60, 99); rect(0,0,10,10); translate(20, 20); }

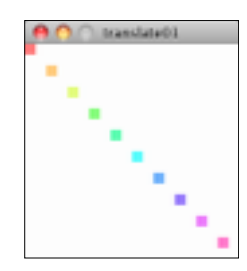

#### 2. rotate 座標を回転させる

rotate(角度のラジアン値); もしくは rotate(radians(角度);

 $\overline{Z}$ ジアンと角度の関係:  $2\pi$ ラジアン=360°

例) rotateを使用し、矩形を回転させる

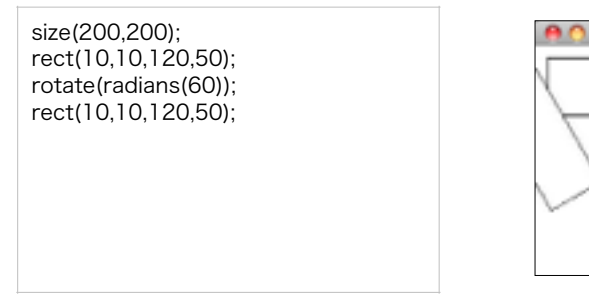

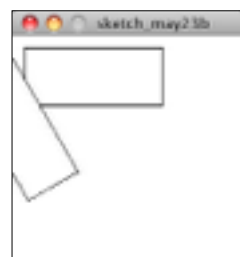

例) rotateとforを使用し、線を回転と同時に線を太くしてゆく(原点は中心で固定)

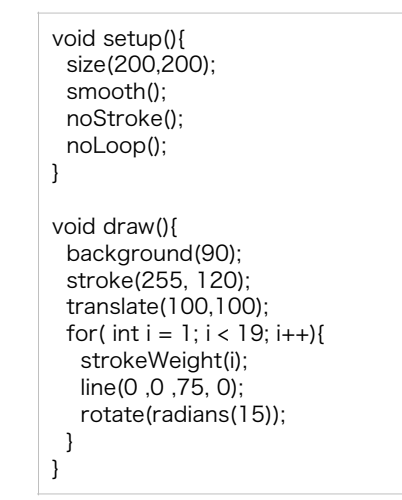

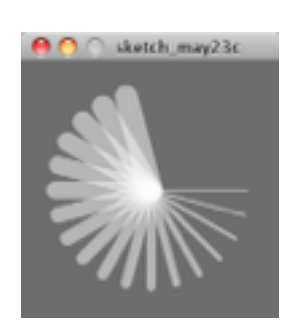

size(200,200); colorMode(HSB, 120); background(120); noStroke(); sketch\_may23b int angle = 30; int margin  $= 40$ ; translate(120, 30); for(int i = 0; i< 12; i++){ fill(i\*10, 100, 119, 60); rect(0, 0, 30, 30); rotate(radians(angle)); translate(margin, 0); }

#### 3. pushMatrix, popMatrix 座標を戻す

pushMatrix(); 座標をセーブする popMatrix(); セーブした座標に戻る

例) pushMatrixで現在の座標をセーブし、popMatrixでセーブ時の座標に戻す

size(200,200); background(255); noFill(); pushMatrix();  $for(int i = 0; i < 5; i++)$ { rect(0,0,15,15); translate(40,40); } popMatrix(); fill(255,0,0); ellipse(0,0,20,20);

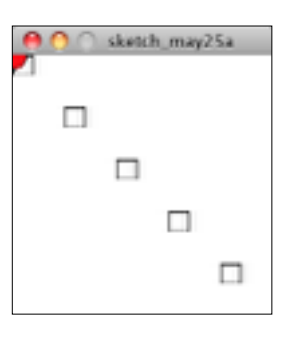

例) pushMatrix、popMatrixの応用例

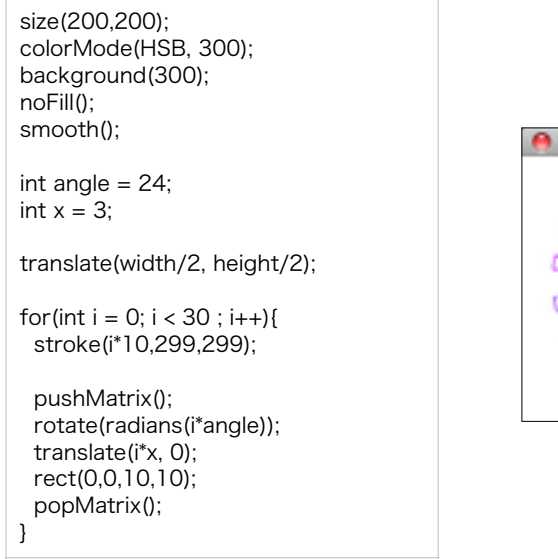

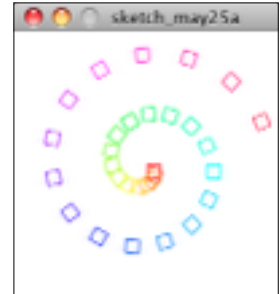

### ランダム

 random(最大値); 0から最大値までの範囲で乱数をつくる random(最小値,最大値); 最小値から最大値までの範囲で乱数をつくる

#### 例) randomの応用例

size(200, 200); colorMode(HSB, 255); background(255); noStroke(); rectMode(CENTER);

int range  $= 3$ ;

for(int y=0 ; y<10 ; y++){ for(int x=0; x<10 ; x++){ fill(random(50), 255, 255); rect(x\*20 + random(-range, range), y\*20 + random(-range, range),10,10); } }

例) randomの応用例

background(0); stroke(255, 60); float r; float offset;

for (int i = 0; i< 100; i++){  $r = \text{random}(10)$ ; strokeWeight(r); offset =  $r * 5.0$ ; line(i-20, 100, i+offset, 0); }

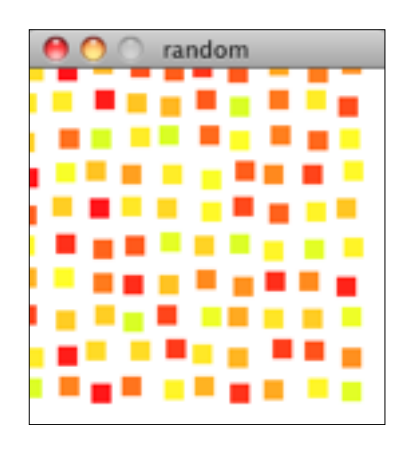

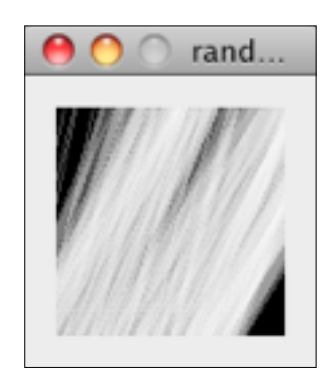

#### 例) randomの応用例

```
size(200, 200); 
colorMode(HSB, 100); 
background(100); 
noFill(); 
smooth(); 
int range_color = 10; 
int range_y = 5; 
float fluc_color = 50; 
float fluc_y; 
for(int y = 0; y < height; y += 5}
  fluc_color +=random(-range_color, 
   range_color); 
  stroke(fluc_color, 60, 99); 
 fluc_y = 0; beginShape(); 
 for(int x = 0; x \le -width; x \ne -5){
    fluc_y +=random(-range_y, range_y); 
    vertex(x, y+ fluc_y); 
  } 
  endShape(); 
}
```
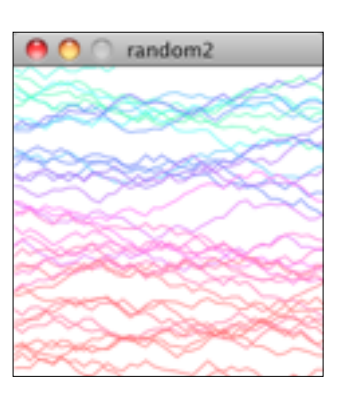

### 数式による描写

#### sin(角度のラジアン値); もしくは sin(radians(角度);

例) sinの例1

```
size(600, 100); 
background(255); 
smooth(); 
strokeWeight(3); 
float angle = 0.0;
for (int x = 0; x \le width; x +=5){
 float y = 50 + (sin(radians(angle)) * 40.0); point(x,y); 
 angle += 10;
```
#### 例) sinの例2

}

```
size(400, 200); 
background(255); 
fill(255, 20); 
noFill(); 
float angle = 0.0;
float scaleVal = 18.0;
float angleInc = 10;
for (int offset = -10; offset < width+10; offset +=8){
 for(int y = 0; y \leq - height; y +=2){
  float x = offset + (sin(radians(angle))* scaleVal);
   noStroke(); 
   stroke(0); 
   point(x, y); 
   angle += angleInc;
  } 
}
```
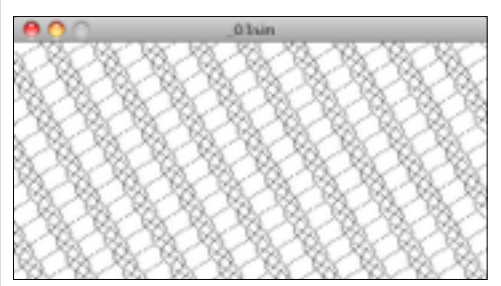

例) sinの例3

```
size(500, 150); 
smooth(); 
strokeWeight(2); 
float angle = 0.0;
float scaleVal = 126.0;
float angleInc = 0.42;
for (int x = -52; x \le width; x +=5){
 float y = 50 + (sin(angle) * scaleVal); stroke(y); 
  line(x, 0, x+50, height); 
 angle += anglelnc;
```
#### 例) sinの例4

}

```
size(700, 100); 
smooth(); 
float angle = 0.0;
float amplitude = 50;
float x = 0, y = 0;
float xSpeed = 1;
float frequency = 6.0;
float damping = .994;
strokeWeight(3); 
for (int i = 0; i<width; i+=xSpeed){
 x+=xSpeed; 
 y = height/2 + sin(radians(angle))*amplitude;
  point(x,y); 
  amplitude*=damping; 
  angle+=frequency; 
}
```
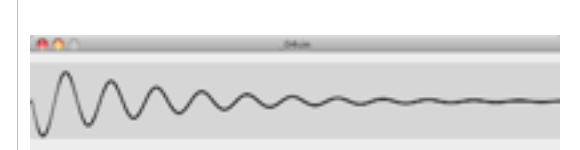

### 印刷用データの書き出し

例) PDFファイルへ静止画を描き出す (制作: 志原彩未)

import processing.pdf.\*; size(750,350, PDF, "kakidasi.pdf" ); colorMode(RGB,100); background(100,100,100); float a=0.01; noFill(); strokeWeight(a); smooth(); stroke(random(50,100),10,10); for(int i=0; i<100; i=i+1){ beginShape(); curveVertex(random(0,400),0); curveVertex(random(0,400),0); curveVertex(500,80); curveVertex(random(0,80),350); curveVertex(random(0,80),350); curveVertex(random(680,750),0); curveVertex(random(680,750),0); curveVertex(100,270); curveVertex(750,random(400,680)); curveVertex(750,random(400,680)); curveVertex(0,random(280,350)); curveVertex(0,random(280,350)); curveVertex(random(250,310),random(250,350)); curveVertex(random(480,680),350); curveVertex(random(480,680),350); curveVertex(750,random(280,350)); curveVertex(750,random(280,350)); curveVertex(random(250,310),random(250,350)); curveVertex(random(480,680),350); curveVertex(random(480,680),350); endShape(); } exit();